#### PCやスマホの音楽をコードレスの Bluetoothスピーカーで楽しむ方法

#### 2018年7月31日

#### ホンダ倶楽部インターネットクラブ勉強会

#### 加 島 清 美 インタン コノ18

#### この方法の発想について

皆さんはご自宅で、高価なオーディオ装置で音楽をお楽しみだと思い ます。車だったらカーステレオで音楽を楽しめますが、会議室とか屋外と か旅先の部屋では簡単に特定の音楽をイヤホンなしで楽しむことは出来 ません。しかし今はパソコンやスマートフォンにBluetoothがあって音質 の良いコードレスなBluetoothスピーカーがあるので私も試してみました。 今日はそのような機器の使い方を実物をお見せしながら,PC側または スマートホン側の設定と、Bluetoothスピーカーの設定方法をご紹介させ て頂こうと思います。しかしそのためにパソコンやスマートフォンに事前に 音楽を入れておく必要がありますが今回説明は省略させて頂きます。 2/18

## Bluetoothとは何か

Bluetoothという英語の意味は青い歯なので何のことかとお思いのことで しよう。Bluetoothは1989年にスウェーデンのエリクソン社で開発された 近距離用無線通信規格で 1 Mbpsの通信速度で半径10m以内の機器と 接続できる 2.4GHz の用波数帯 1 対 1 の通信、即ちBluetooth発信源 のパソコンやスマートフォンはどちらか片方だけBluetoothオンにしもう 片方はBluetoothオフにして使用しなければなりません。またBluetooth スピーカーは発信源のパソコンかスマートフォンから10m以下に設置する 必要があります。 Bluetoothはスウェーデンの王様の名前が 青い歯 だったので名付けられ、Bluetoothマーク 8 も現地語のBとTの文字の 合成です。

## Bluetoothスピーカー2社製品をご紹介-1

#### **Bose**

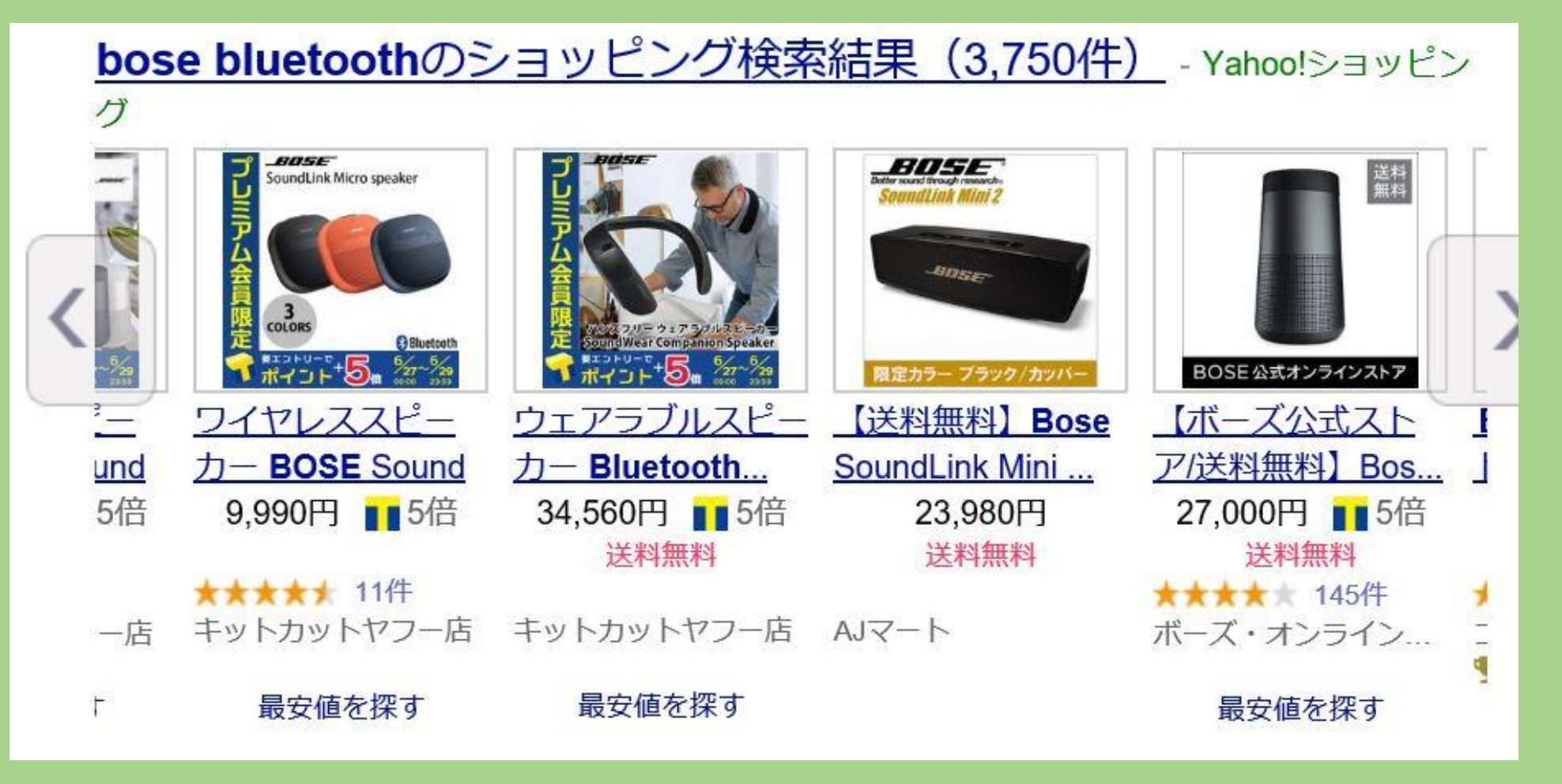

## Bluetoothスピーカー製品をご紹介-2 Sony

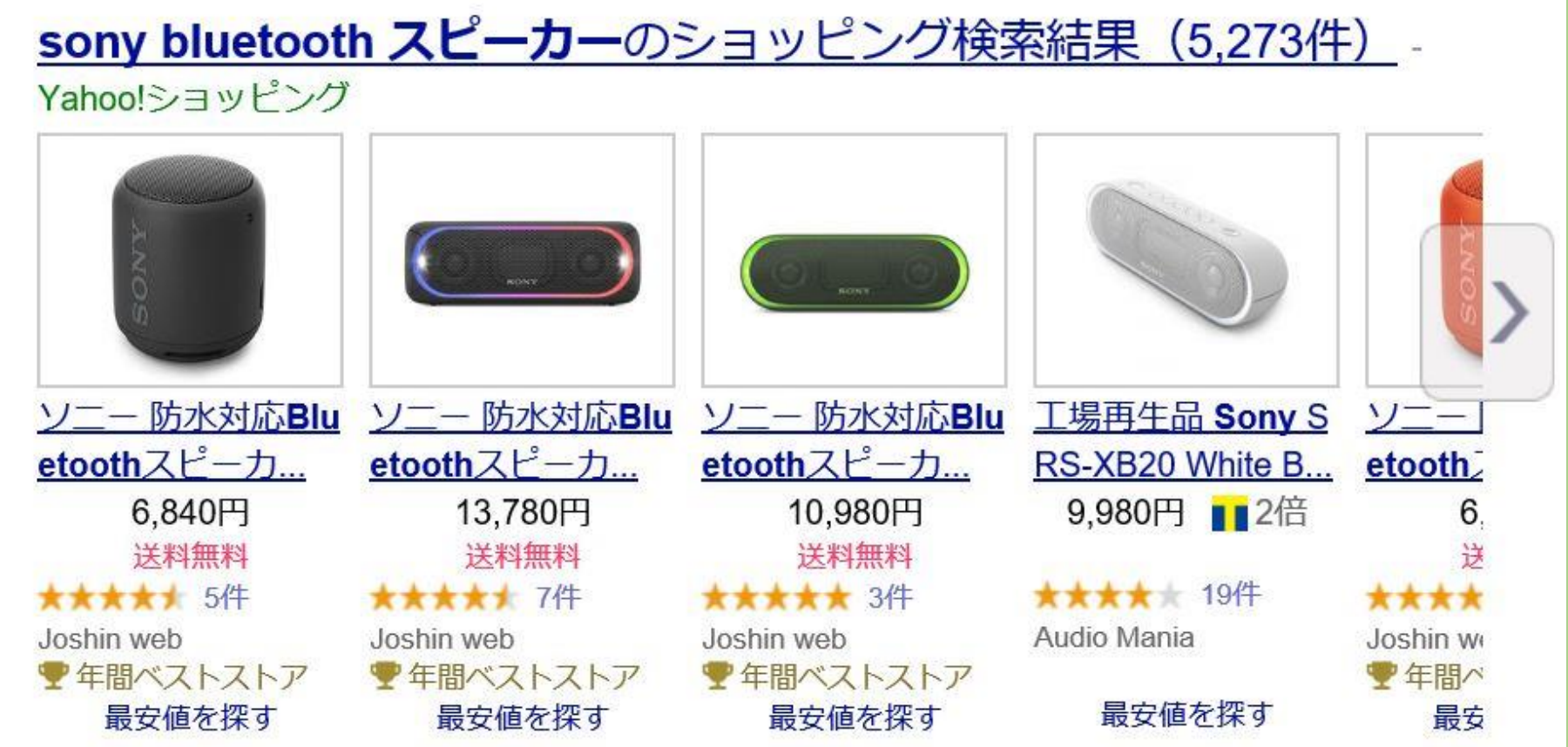

## 今回ご紹介する機器-1

音 源 1. ノートパソコンInspiron 13 5000 Windows 10でiTunes 内に約40曲 2。iPhone6s iOS 11.4 のミュージック内に約70曲 Bluetoothスピーカー Bose SoundLink Mini サイズ 180x60x50mm 重 量 640g バッテリー内蔵10時間使用可能 充電用クレイドル付きです

#### 現在販売されている後継モデルのご紹介 私のモデルは現在販売されておらず 今はBoseSoundLink Mini II型が 販売されています 商

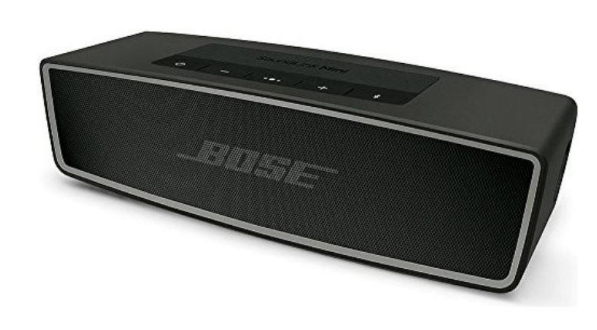

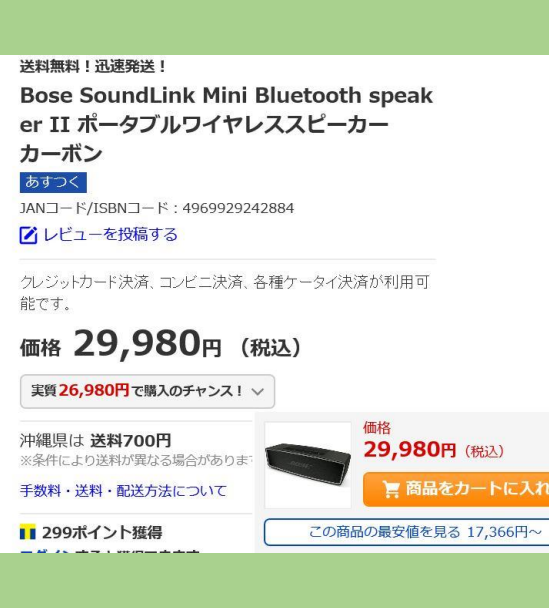

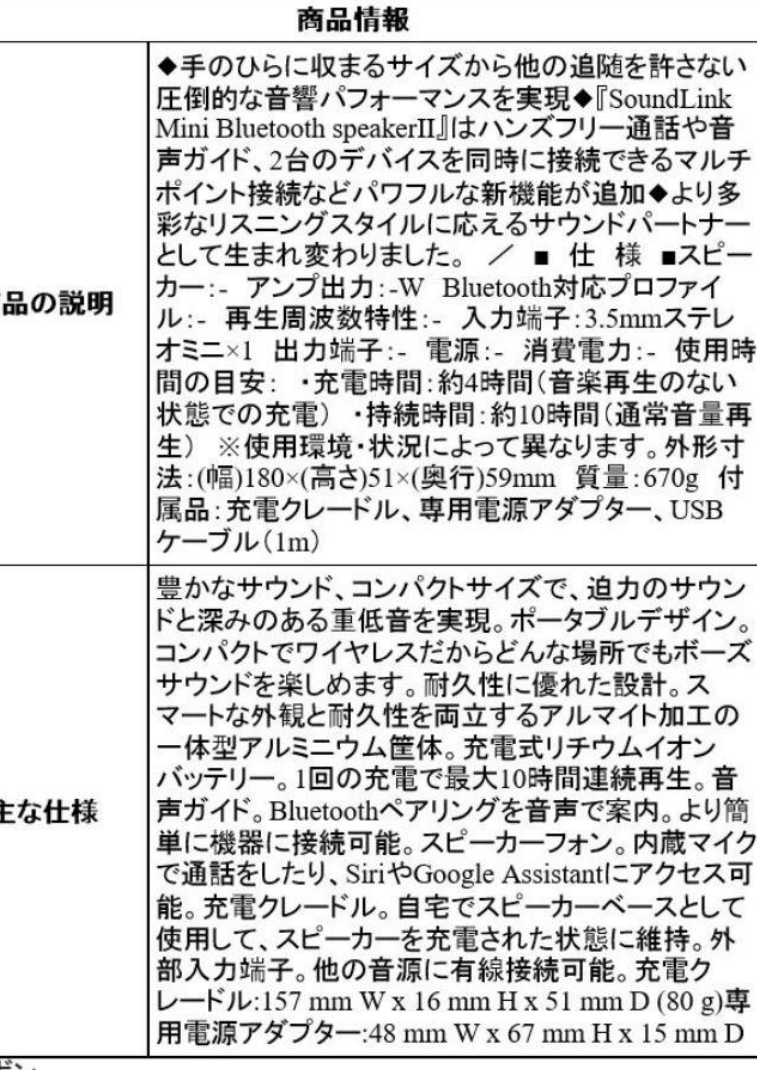

## Bose SoundLinkMiniの操作ボタン

私のBose SoundLinkMini

の操作ボタンをご紹介します。電源ボタン

が一番左で、次がミュート、次が音量の上げ下げで、赤枠がBluetooth ボタンで、一番右が外部からの音響ケーブルに切り替えるボタンです。 II型ではミュートボタンがありません。

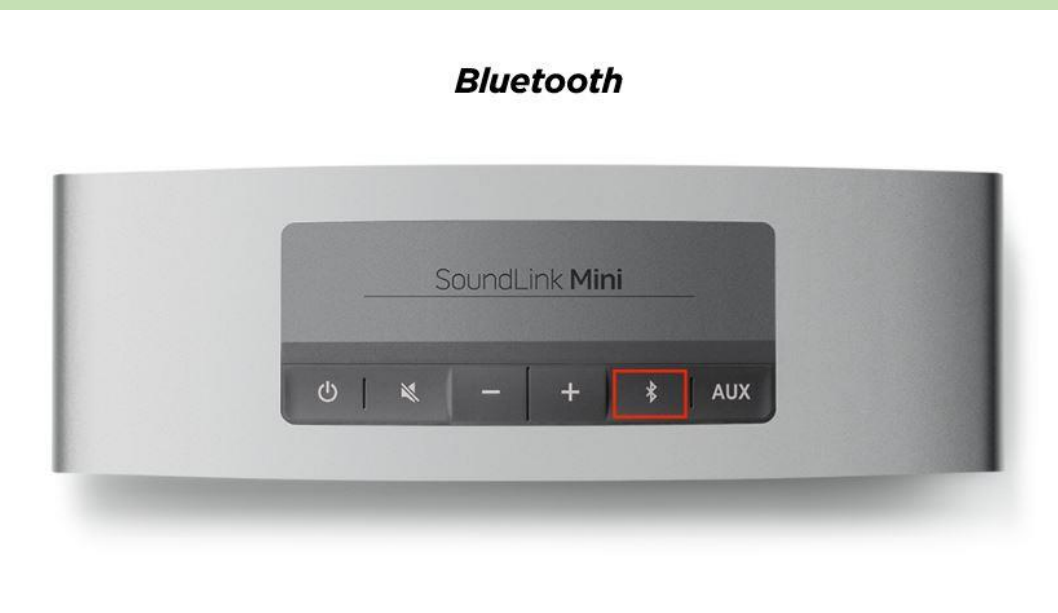

#### 音源とスピーカーのペアリングの概念

**Bluetoothスピーカーを使用する前に音源とのペアリング設定、即ち双方の 電子的な関連付けが必要です。Bluetooth技術を使うと音源とスピーカーの 間はコードレスで、音源の中の音楽はBluetooth波によってスピーカーに運ば れスピーカーも充電式電地内蔵なので電源コードがありません。ペアリング 設定は音源のパソコンまたはスマートフォン側だけで行います。 Bluetoothの場合音源とスピーカーは10m以内で、しかも1対1でしか使え ません。パソコンの音楽をスピーカーに送るときは、スマートフォン側 のBluetoothは必ずオフにし、スマートフォンの音楽をスピーカーに送る時は 必ずスマートフォン側のBluetoothをオフにします。 5.下記のURLをクリックしてBoseのペアリング説明もお読みください。**

[https://www.bose.co.jp/ja\\_jp/support/article/pairing-with-a-bluetooth](https://www.bose.co.jp/ja_jp/support/article/pairing-with-a-bluetooth-device-soundlink-mini.html)**device-soundlink-mini.html** 9/18

#### Bluetoothスピーカーのペアリング準備

- **1.一番左にある電源ボタンを押すと、一番右にあるBluetooth** ボタン ※ の脇が白く点灯します。
- **2.そのBluetoothボタンを数秒押すと、青い点滅になります。 この状態でスピーカー側は近くにあるペアリング音源を探し 見つかるとビープ音がしてペアリングが終わり白色点灯に戻り ます。**
- **3.ここで音源のPCとかスマートフォン側の音楽をクリックする とスピーカーからメロデイが聞こえてきます。**
- **4.但し音量が悪ければ、+ボタンとーボタンを押して音量を 調整します。スピーカー側で前回の音量を記憶しないので ご自分で音量調整をしてください。** 10/18

### Windows10のPCのペアリング設定-1

先ず下記のURLをクリックなさってELECOMのWindows 10のペアリング設定をご覧ください。 <https://www.youtube.com/watch?v=YVQ7f93nCnw>

1. モニター画面左下のスタート 2. 画面の左下から3番目の 3. 画面の上のデバイスを ボタンを左クリック かいしゃ 設定ボタンを左クリック こうクリック

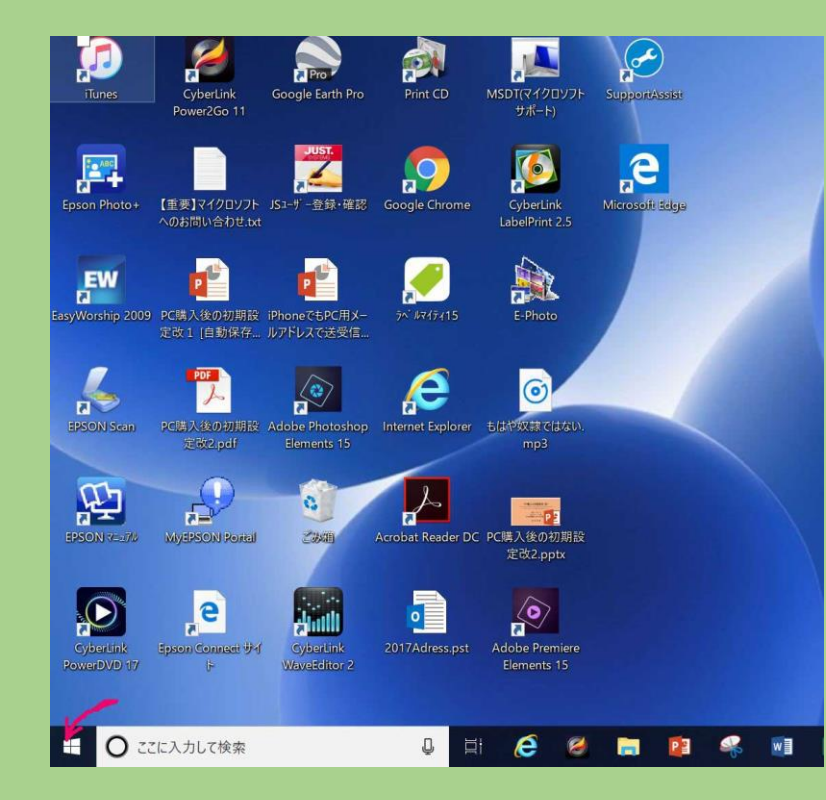

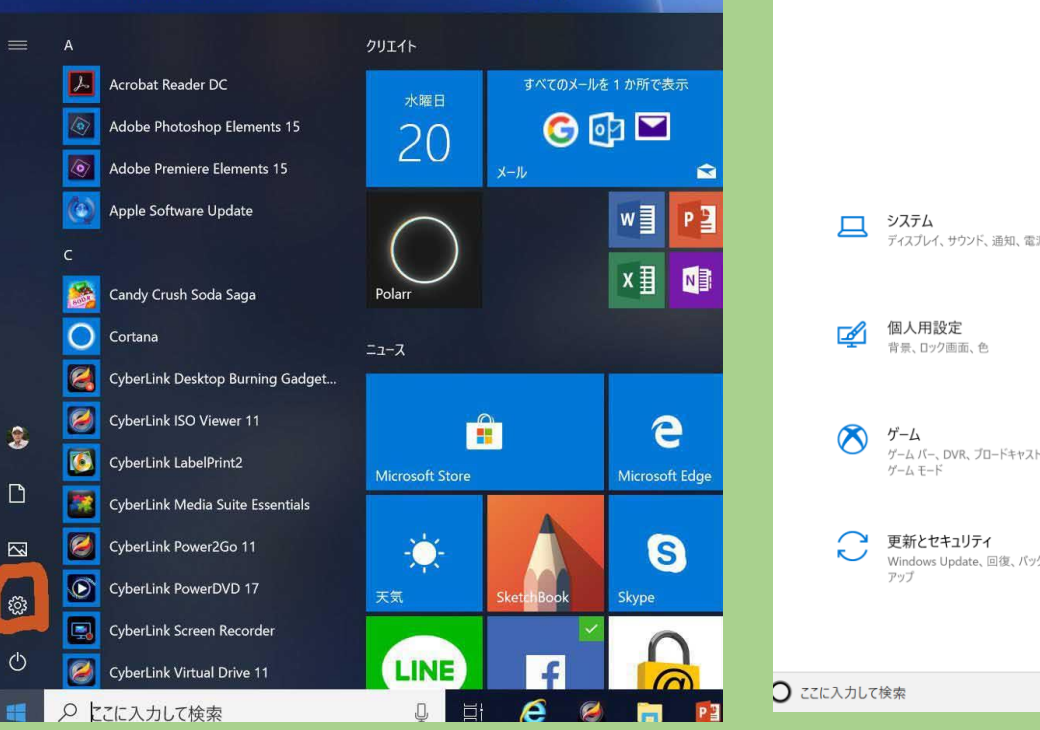

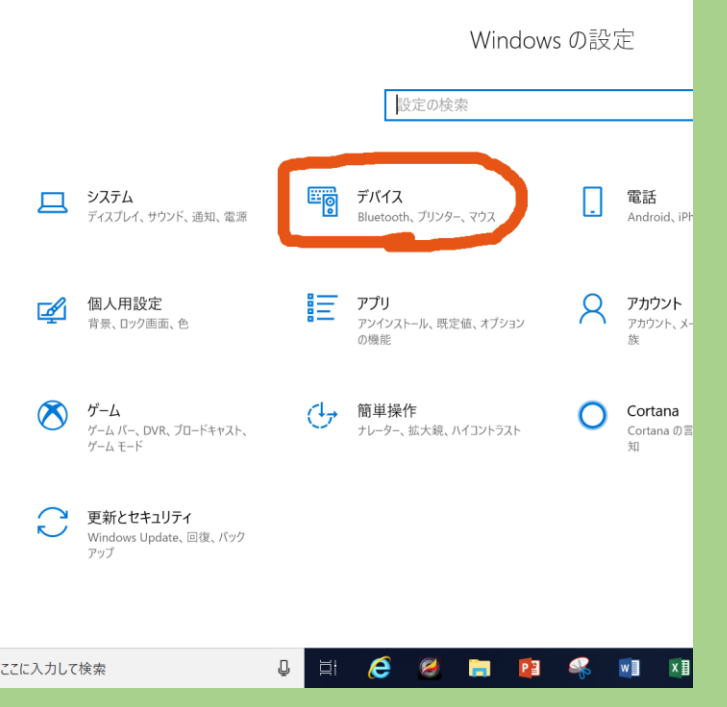

#### Windows10のPCのペアリング設定-2

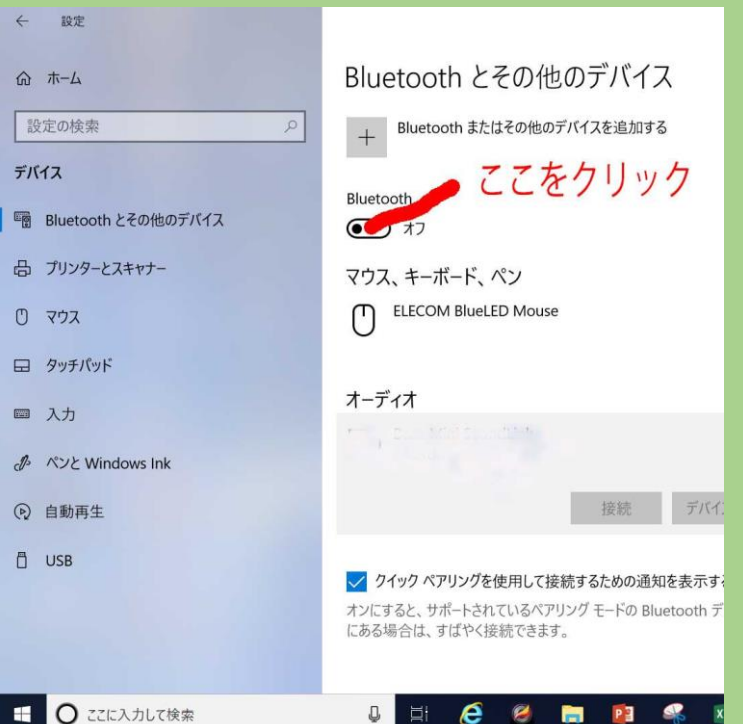

4. でてくる画面の インファイン 5. スピーカーがONになったので イン6. 出てくる画面の中の Bluetoothをクリックして 上のその他デバイスをクリック Bluetoothをクリック スピーカーをONにします します します

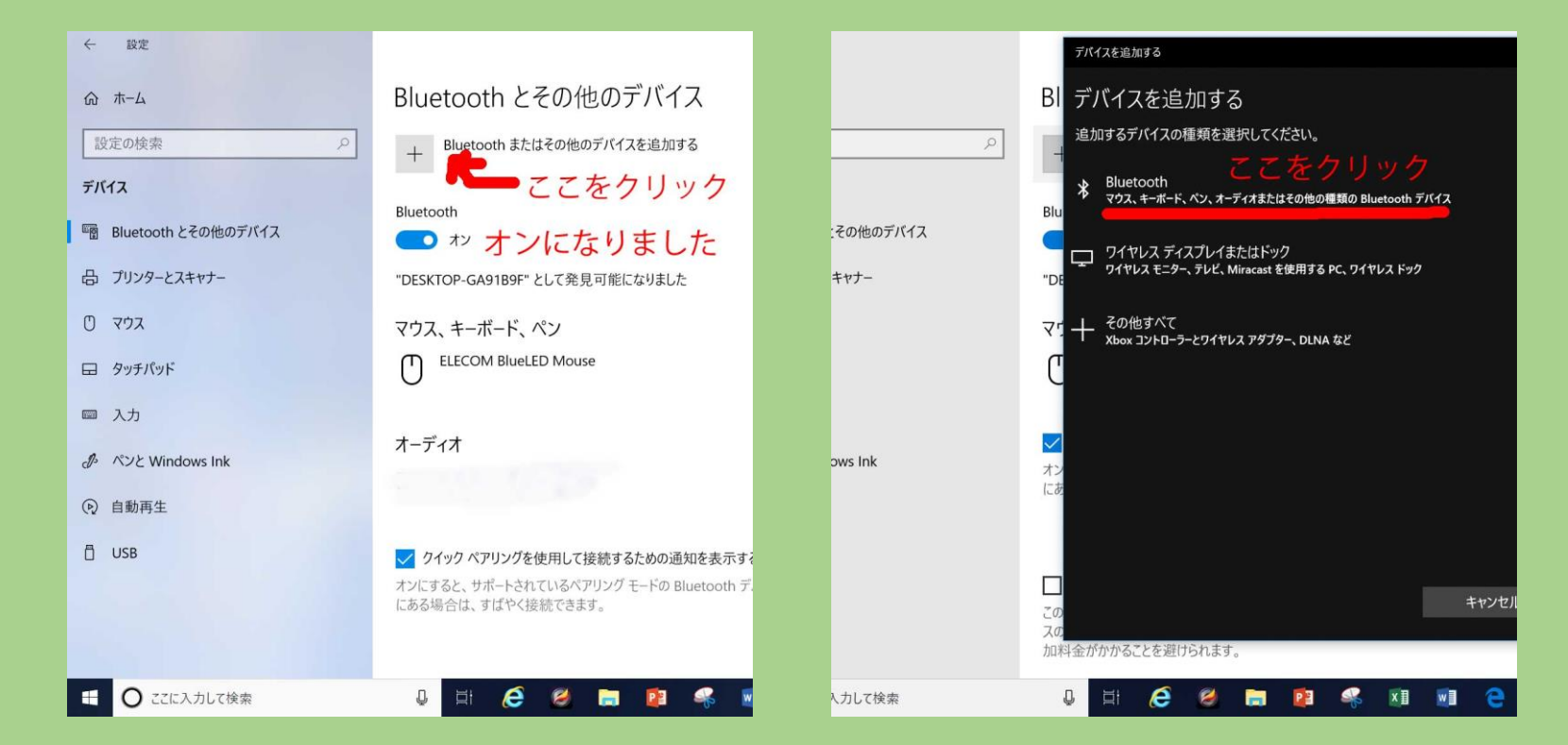

## Windows10のPCのペアリング設定-3

7.画面にスピーカーのモデル 8.するとビープ音が聞こえ 9.PC内のiTunesを開き

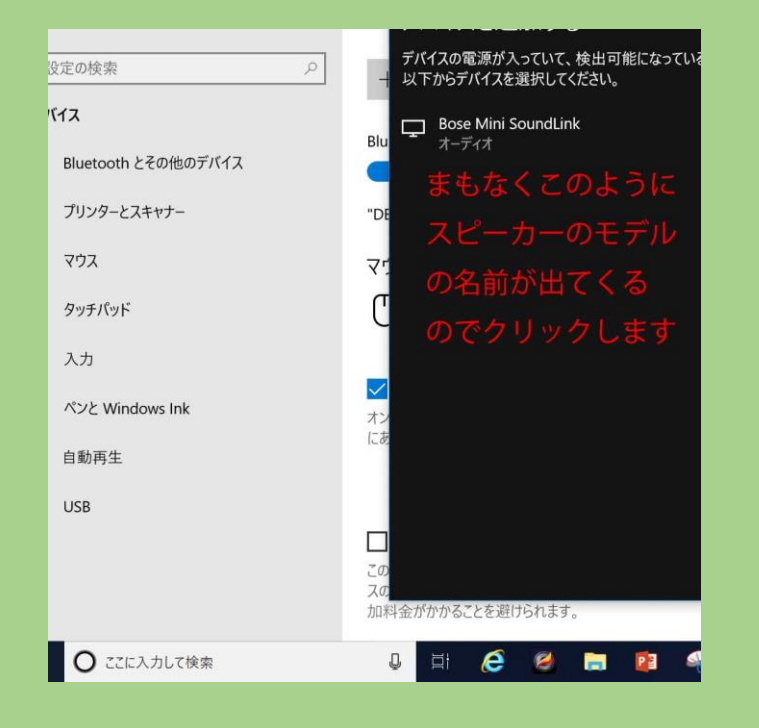

名がでてくるのでそれを 画面下の方にスピーカー 現れる画面の曲名を クリックします そんなどのあると接続済みが出てきます クリックなさるとその曲の

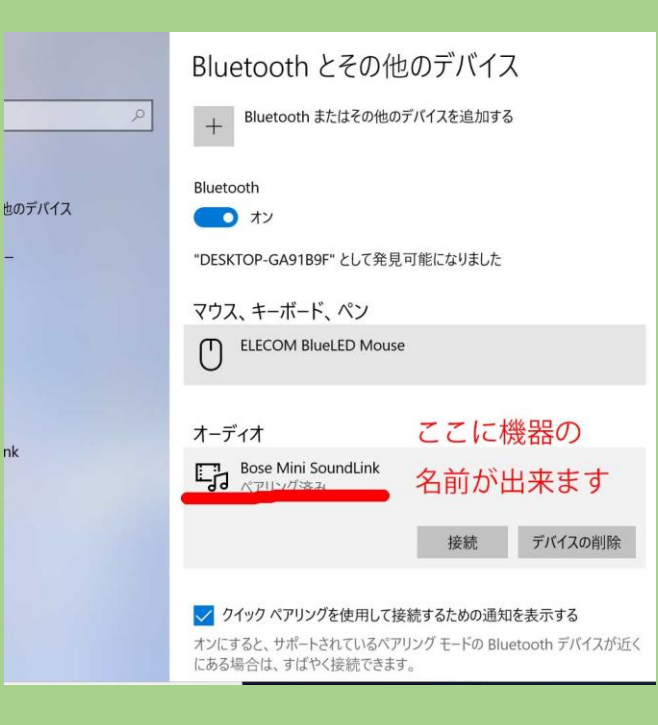

奏楽が始まり以下の曲が 継続的に奏楽されます 10.スピーカーの+-ボタン を押して音量を調節して 下さい 11. スピーカーは最後に使用 した音源とペアリング されています。

### PC内のiTuneの音楽を聴きます

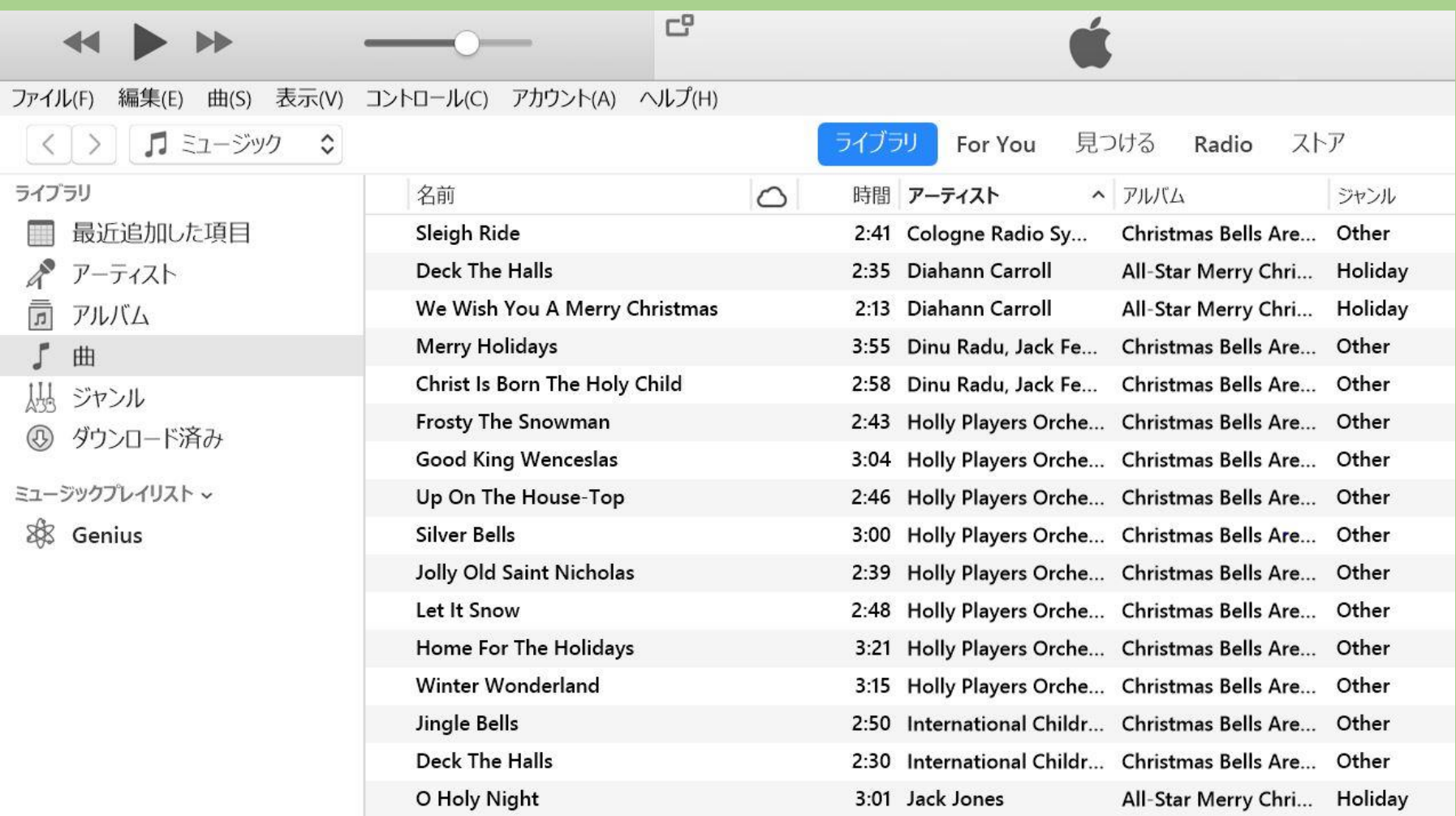

## iPhone6sのBluetooth設定

#### Bose SoundLink MiniのBluetoothオンにしてからから下記を行ってください 1. 設定をタップ 2. Bluetoothを 3. ここをタップ 4. Bluetoothオンで

# タップ マングランス Bose名が出来て使えます

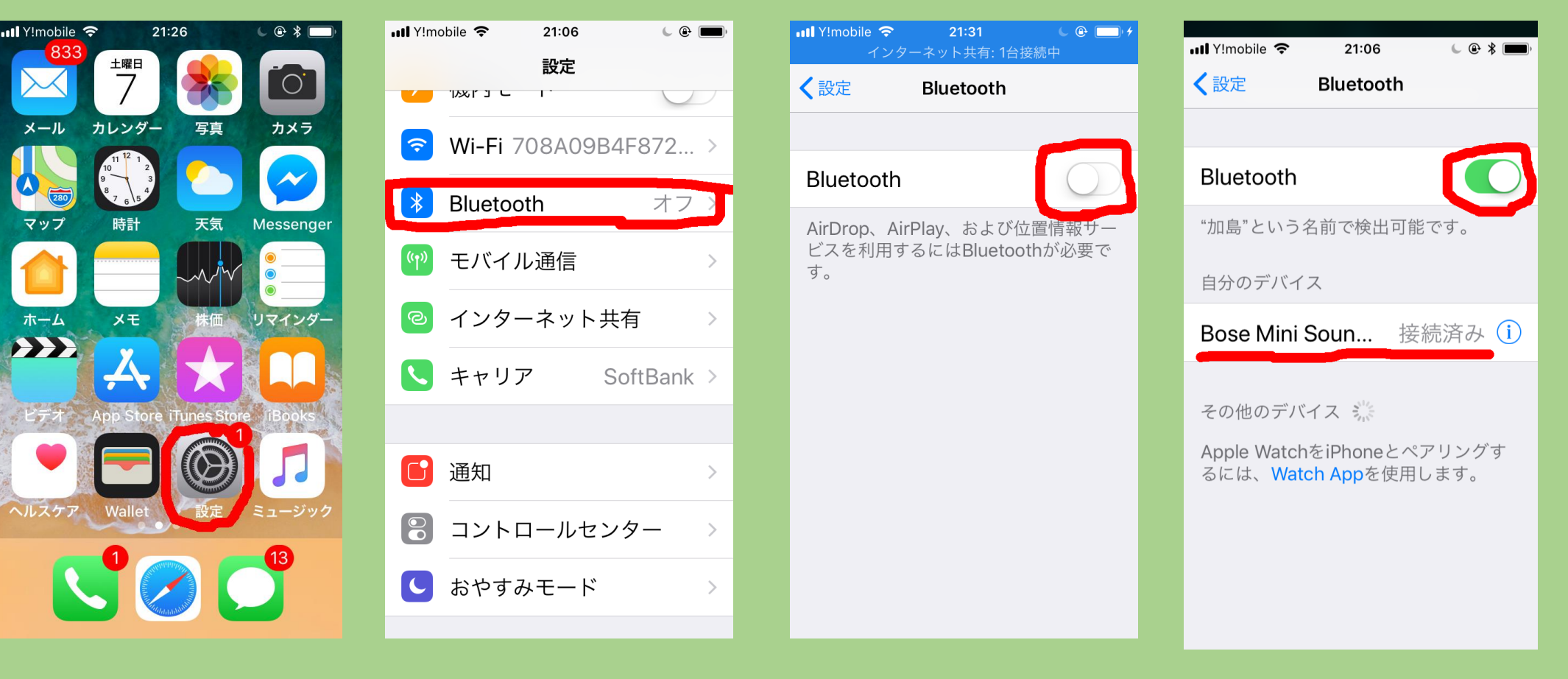

## iPhone6sの音楽を聴きます

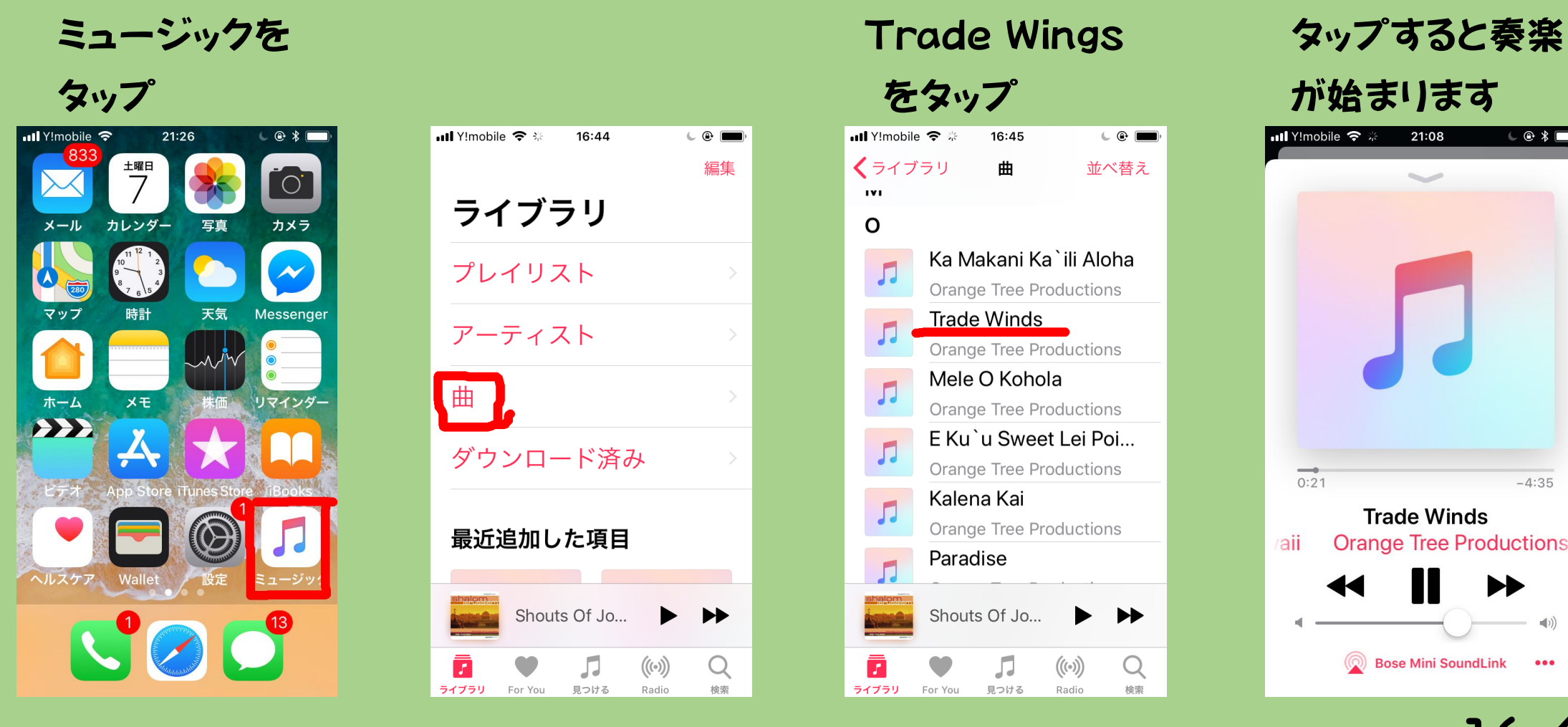

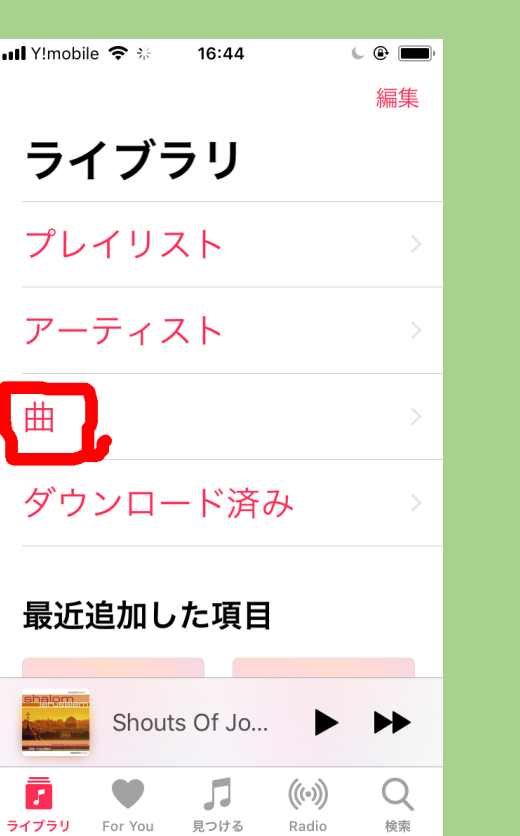

# 1. ホーム画面から 2. 曲をタップ 3. 選曲した曲名 4. 画面下の▲を

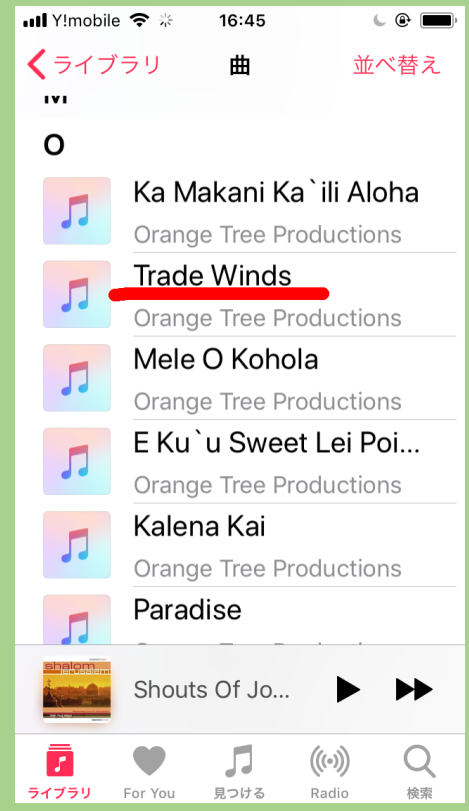

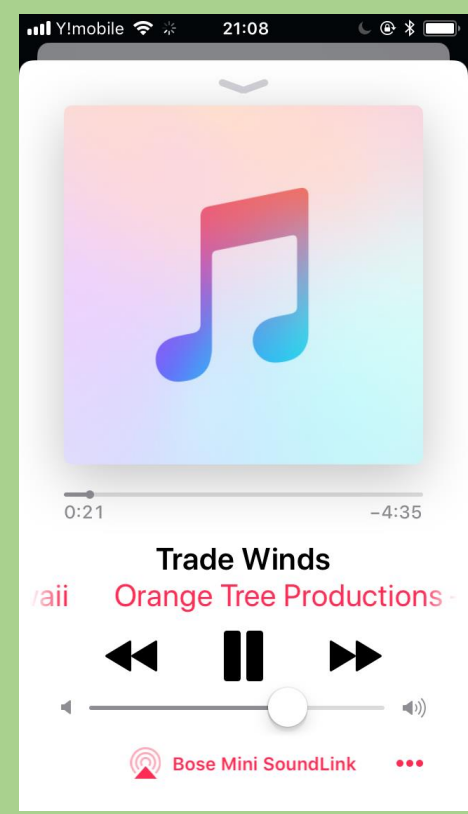

## 音源の切り替え方

- 1. パソコンの曲を聴くときは、PCのBluetoothをオンにしスマート フォンの設定の中のBluetooth設定を一旦オフにします。
- 2.iPhone6sの曲を聴くときはBluetoothをオンにしてPCの電源を 切るかBluetooth設定を必ずオフにします。
- 3.Boseスピーカーは最後に使った音源に設定されているので その音源以外の音源で使うときはスピーカー側のBluetooth ボタン上のランプを青色点滅にして再ペアリングさせビープ音が 聞こえたらOKです。パソコンの場合設定欄の「接続」をクリックし iPhone6sの場合は設定画面のBose名をタップします

#### このBluetoothスピーカの諸機能

- **1.電池充電はアダプタ直結かクレイドル/揺り籠に乗せて充電します。**
- **2.電源を入れるとBluetoothボタン上に白い点灯がみえそのボタン を数秒押すと青の点灯となってペアリングするとビープ音が聞こえ 白色点灯に戻ります。**
- **3.電源ボタンを長押しするとバッテリーの絵がでてきて電池の 充電が良ければ緑色、充電が低下すると黄色から赤色になります。**
- **4.電源ボタンを10秒以上長押しするとスピーカーは工場出荷時の 状態になります。**
- **5.Bluetoothボタンを長押しするとスピーカーの中の音源情報が リセットされます。尚Boseのサポートは0570-080-021です。 皆様もBluetoothスピーカーでお楽しみ下さい。** 18/18